1

### はじめに

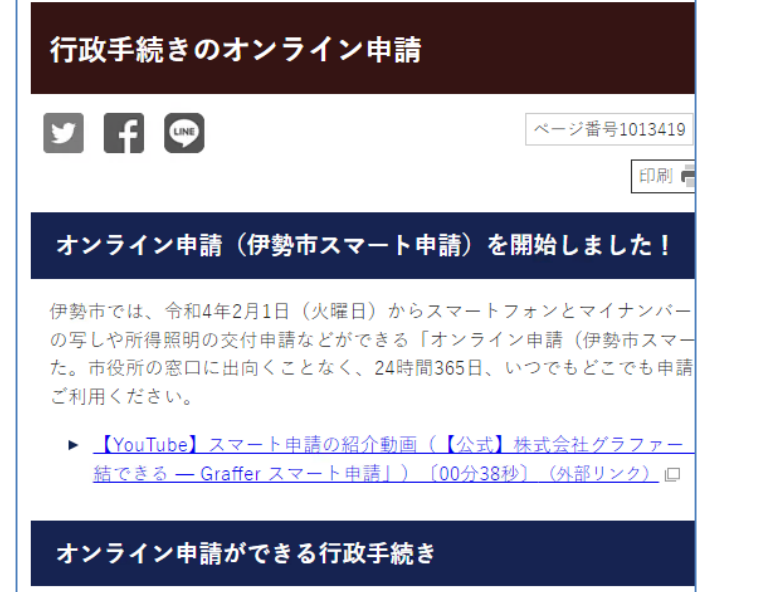

次のリンクで「くらし・環境」「健康・医療・福祉」「妊娠・子育て・教育 会教育」「その他」の分類でご案内しています。

▶ オンライン申請ができる行政手続き (一覧)

伊勢市スマート申請のうち、マイナンバー カードを利用して電子署名を行い、クレジッ トカードで支払いをする、証明書の交付手続 きを例に説明します。

まず、伊勢市ホームページの「行政手続きの オンライン申請」ページで必要な手続きのサ イトにアクセスします。

2

#### オンライン申請ができる行政手続き (一覧)

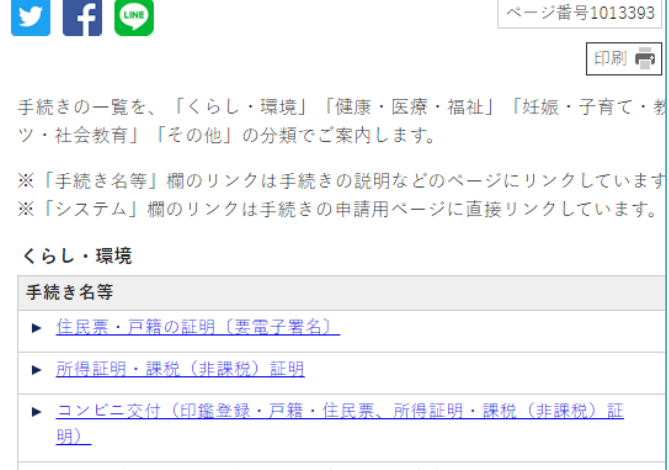

- ▶ eLTAX (エルタックス) による地方税の電子申告
- ▶ 水道の使用開始・中止申請

申請に必要なもの

各手続きに必要なものをお手元に用意します。 準備ができたら、手続きサイトにアクセスし、 アカウントを使用して申請するか、メールを認 証して申請するかを選択します。

※手続きによって必要なものは異なります。詳しくは行政手続きの サイトでご案内します。

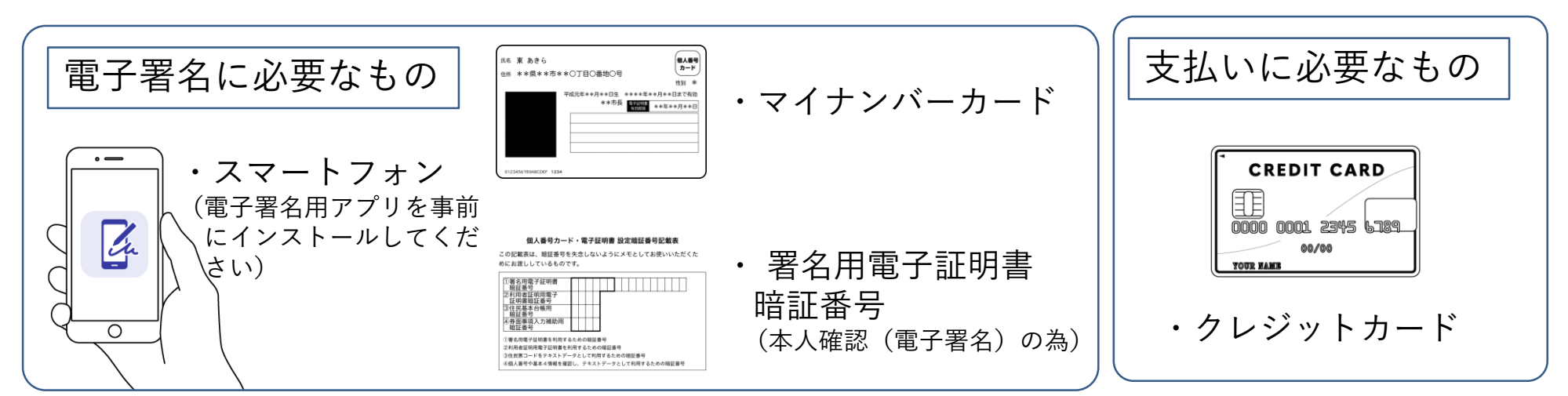

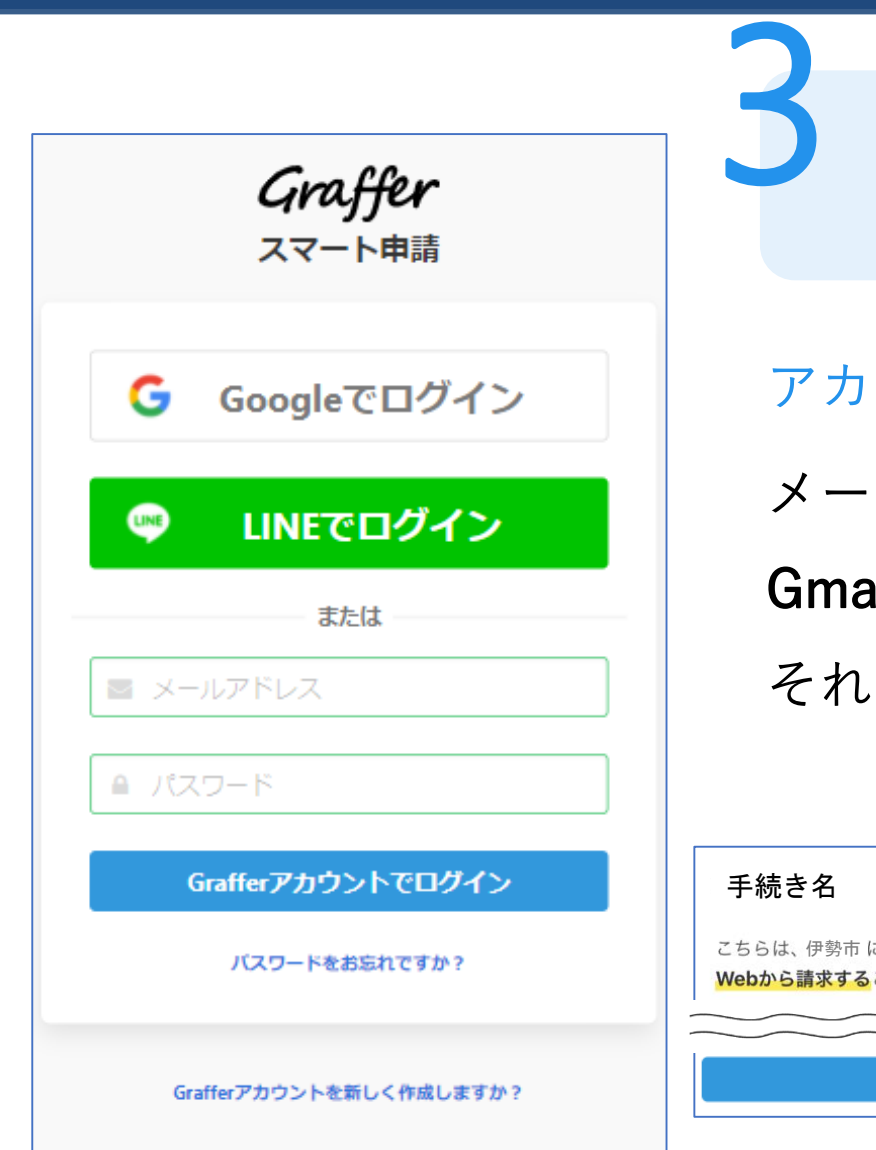

アカウントを使用して申請する場合 アカウント登録

メールアドレスとパスワードを登録します。 Gmail や LINE のアカウントをお持ちの方は、 それらを使ってログインすることもできます。

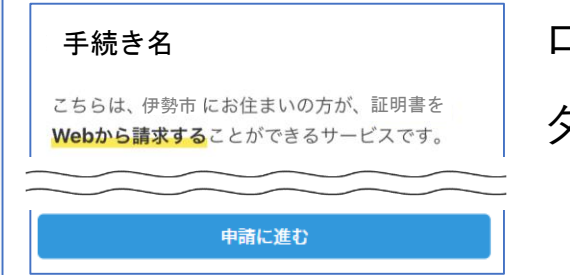

ログイン後「申請に進む」を タップして先に進みます。

※確実に連絡することができるようにするために必要なプロセスです。

4

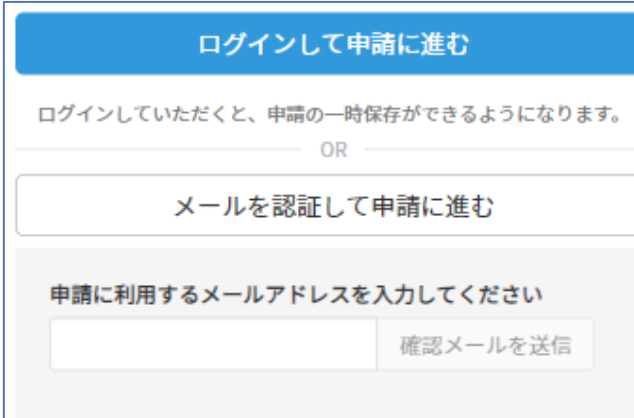

確認メールの送信

メールアドレスを入力し確認メールを送信し ます。システムから自動で返信されるメール に記載のURLにアクセスし、メールアドレス の確認を完了させます。

メール認証をして申請する場合

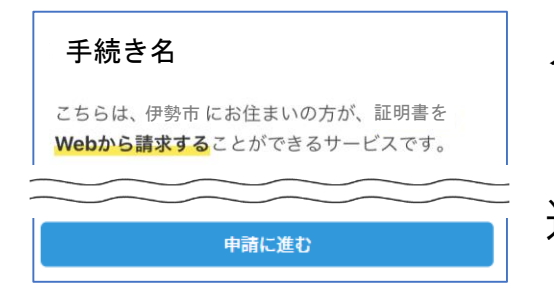

メール記載のURLにアクセス後、 「申請に進む」をタップして先に 進みます。

※確実に連絡することができるようにするために必要なプロセスです。

#### 申請者の情報

#### 名前

署名時にマイナンバーカードから自動入力されます

#### 名前 (カナ)

#### 郵便番号

#### 住所

署名時にマイナンバーカードから自動入力されます

#### 牛年月日 (西暦)

署名時にマイナンバーカードから自動入力されます

#### 電話番号

申請に不備があった場合などに連絡が来る場合があるため、日 中に連絡のつく電話番号をご入力してください

#### メールアドレス

≪制度概要ページに戻る

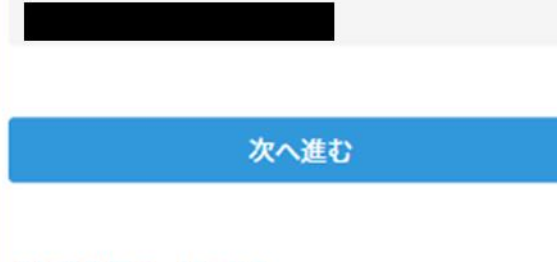

### 申請に必要な情報を入力する

### 申請者情報

5

名前と住所、生年月日は、電子署名時にマイナ ンバーカードの情報から自動的に転記されます ので、その他の項目を入力します。

※電子署名を行わない手続きでは必要に応じて入力します。

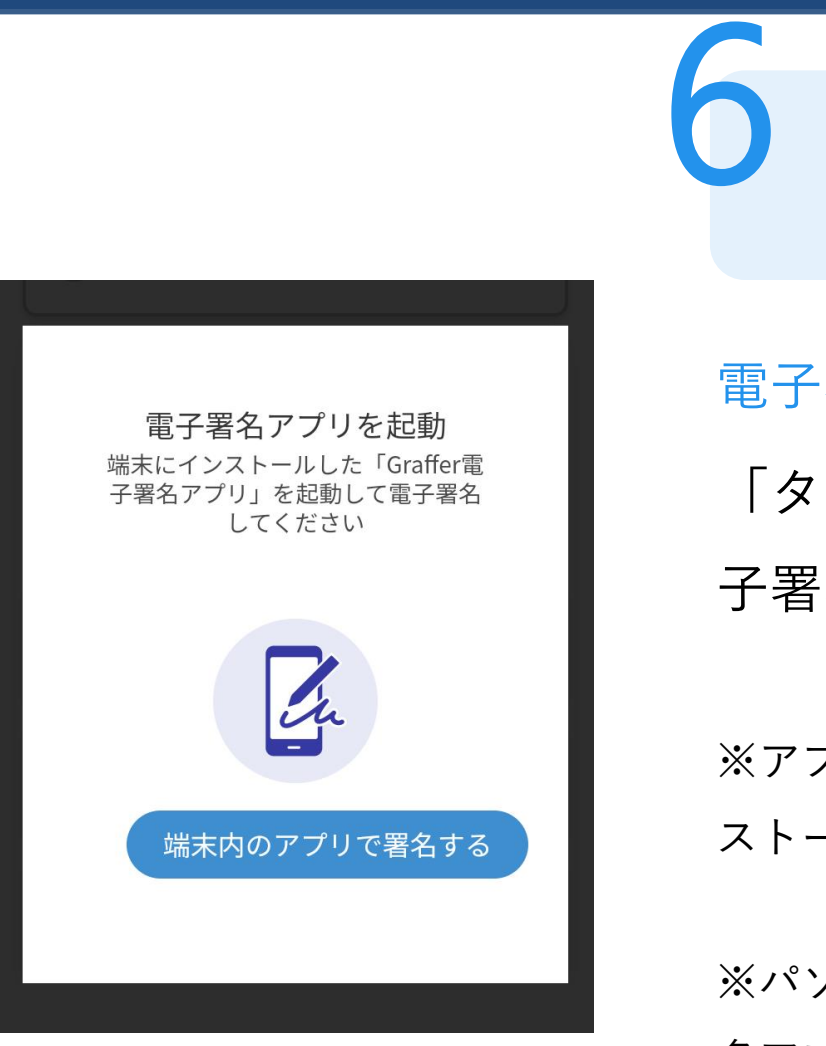

「タップしてアプリを起動」をタップして電 子署名アプリを起動します。 電子署名アプリを起動

本人確認(電子署名)する

※アプリのインストールがまだの場合は、アプリのイン ストールを行ってから電子署名アプリを起動します。

※パソコンで申請する場合は、スマートフォンの電子署 名アプリを起動し、画面上のQRコードを読み込みます。

# 電子署名する①

#### 申請者の情報

#### 名前

署名時にマイナンバーカードから自動入 力されます

#### 住所

署名時にマイナンバーカードから自動入 力されます

#### 生年月日 (西暦)

署名時にマイナンバーカードから自動入 力されます

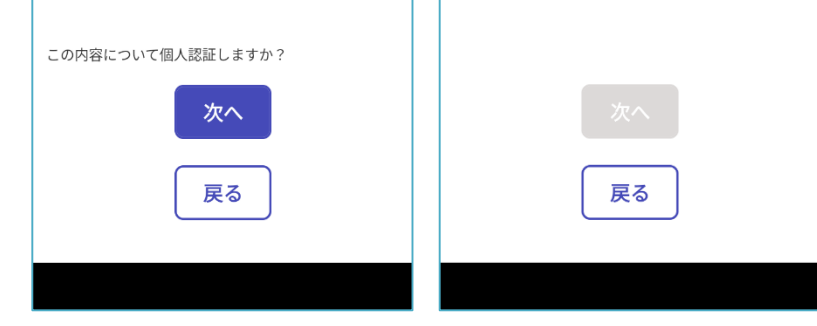

暗証番号を入力

署名用電子証明書用暗証番号 (6けた以

み使用できます。

英数字6けた以上

暗証番号を表示します

上)を入力してください。英字は大文字の

### 入力情報の確認

入力したフォーム情報が表示されますので確認 し、「署名をする」をタップします。

### 暗証番号を入力

マイナンバーカードの交付時に設定した英数字 6文字以上16文字以下の暗証番号を入力します。 ※5回間違えるとパスワードロックがかかり、電子証明書が利用でき なくなります。

ロックがかかった場合は、住民票のある市区町村窓口にてパスワード のロック解除とともに、パスワード初期化申請をし、パスワードの再 設定を行います。

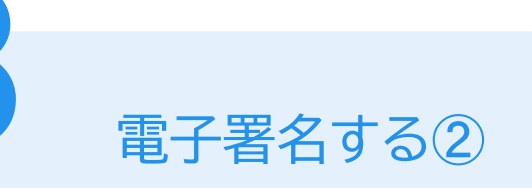

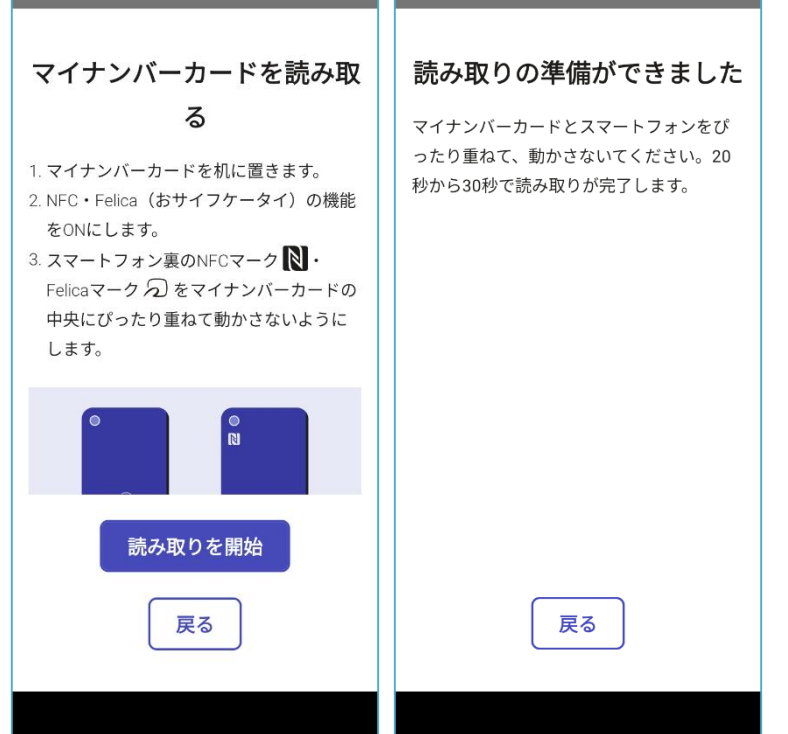

マイナンバーカードにスマートフォンをかざし ます。 マイナンバーカードを読み取る

※スマートフォンによってマイナンバーカードのかざし方が 異なります。

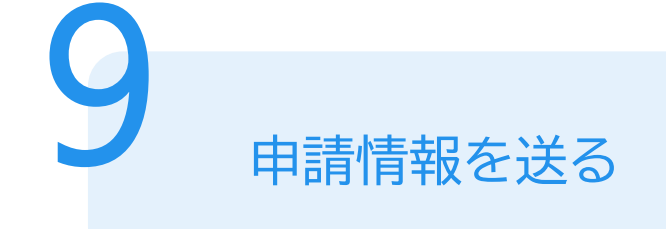

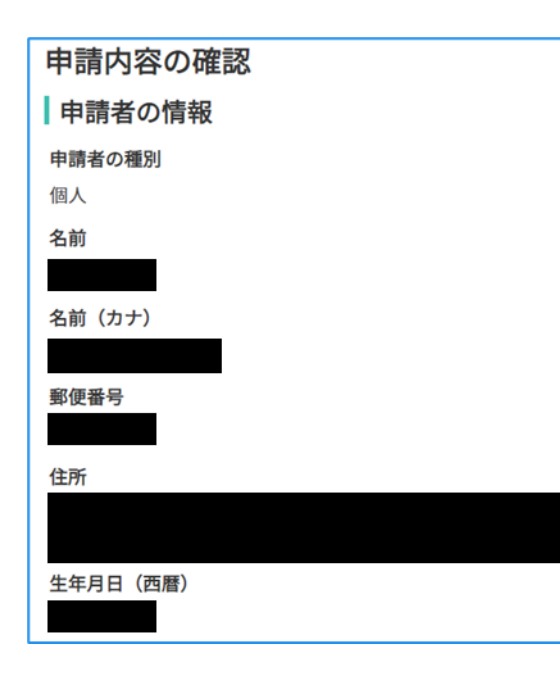

申請する情報を再度確認して、申請を完了させ ます。 内容を確認し、申請する

市で受付し、申請内容を確認

申請が完了すると、伊勢市に申請情報が届きます。 市では、申請の翌営業日に内容の確認と支払料金 の設定を行い、支払い依頼メールを送信します。

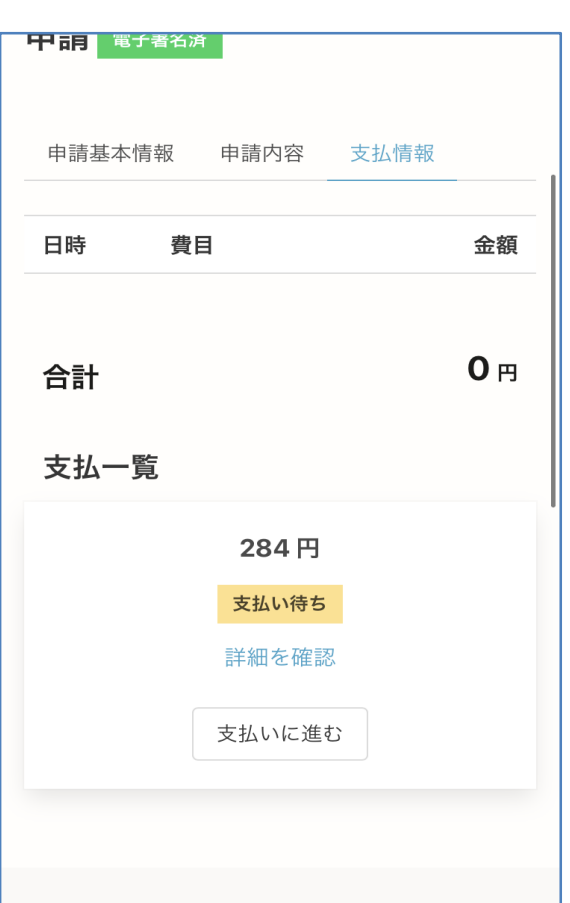

10 決済金額を確認する

支払い依頼メールの確認

支払い依頼のメールが届いたら、メールに記 載されているURLにアクセスし、決済金額を 確認します。

11

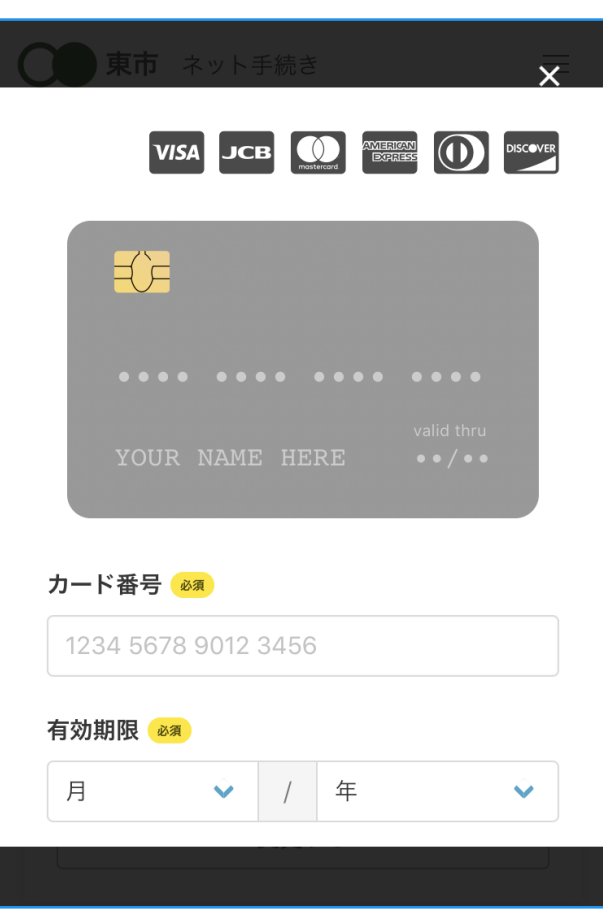

クレジットカードの種類と情報入力 以下のクレジットカードから、カード番号、 有効期限、セキュリティコードを入力しま す。

クレジットカードを登録する

- VISA
- Mastercard
- American Express
- JCB
- Diners Club

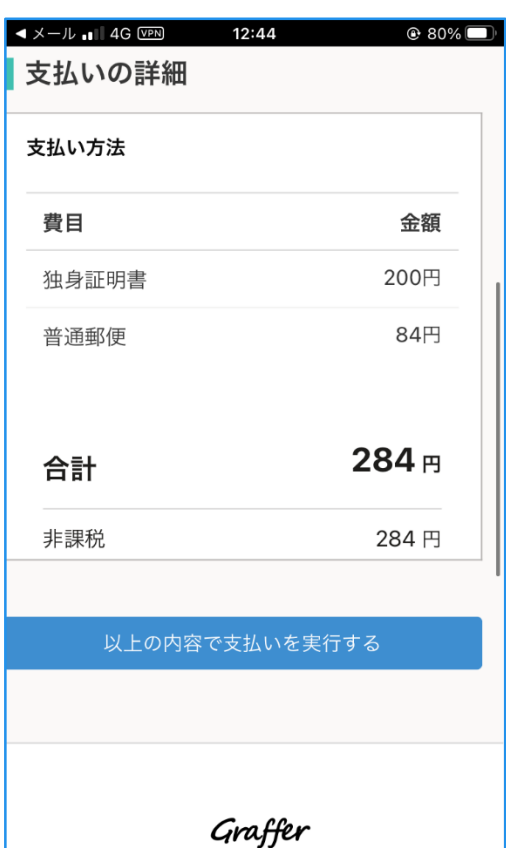

12 支払いと証明書の受け取り

支払いの実行

内容を確認して、良ければ支払いを実行し ます。

市で支払い確認し、証明書を郵送

市では、支払った翌営業日に支払い状況の確認と 証明書の発送を行います。

証明書の受け取り

証明書が自宅に郵送されますので、到着ま でしばらくお待ちください。